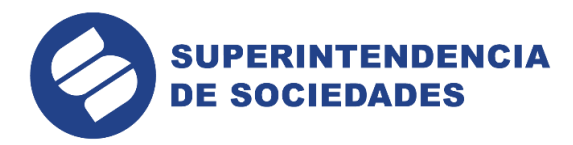

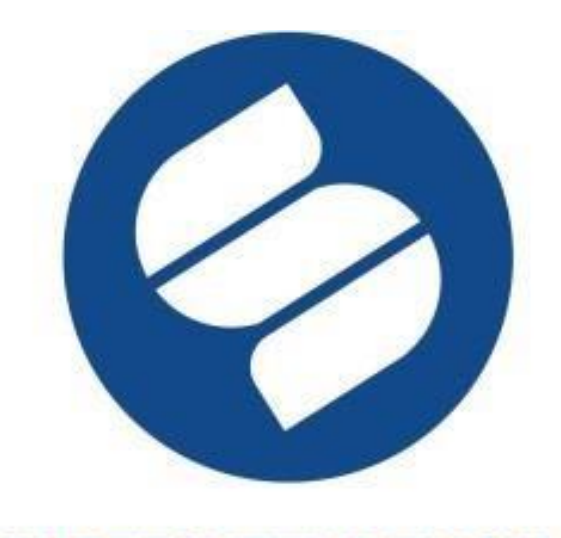

# **SUPERINTENDENCIA DE SOCIEDADES**

# **MANUAL DE INSTRUCCIONES Módulo Storm User**

En la Superintendencia de Sociedades trabajamos para contar con empresas competitivas, productivas y perdurables y así generar más empresa, más empleo. www.supersociedades.gov.co www.supersociedades.gov.co<br>webmaster@supersociedades.gov.co<br>Línea única de atención al ciudadano 01-8000-114310 Tel Bogotá: (601) 2201000<br>Colombia

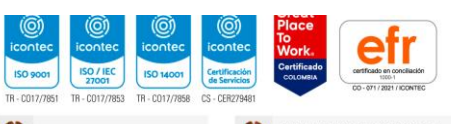

Ö **GOBIERNO DE COLOMBIA**  MINISTERIO DE COMERCIO,

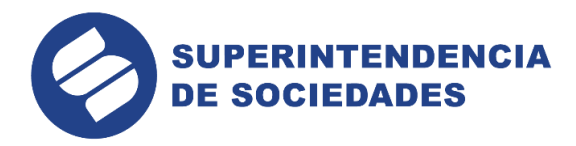

# **CONTENIDO**

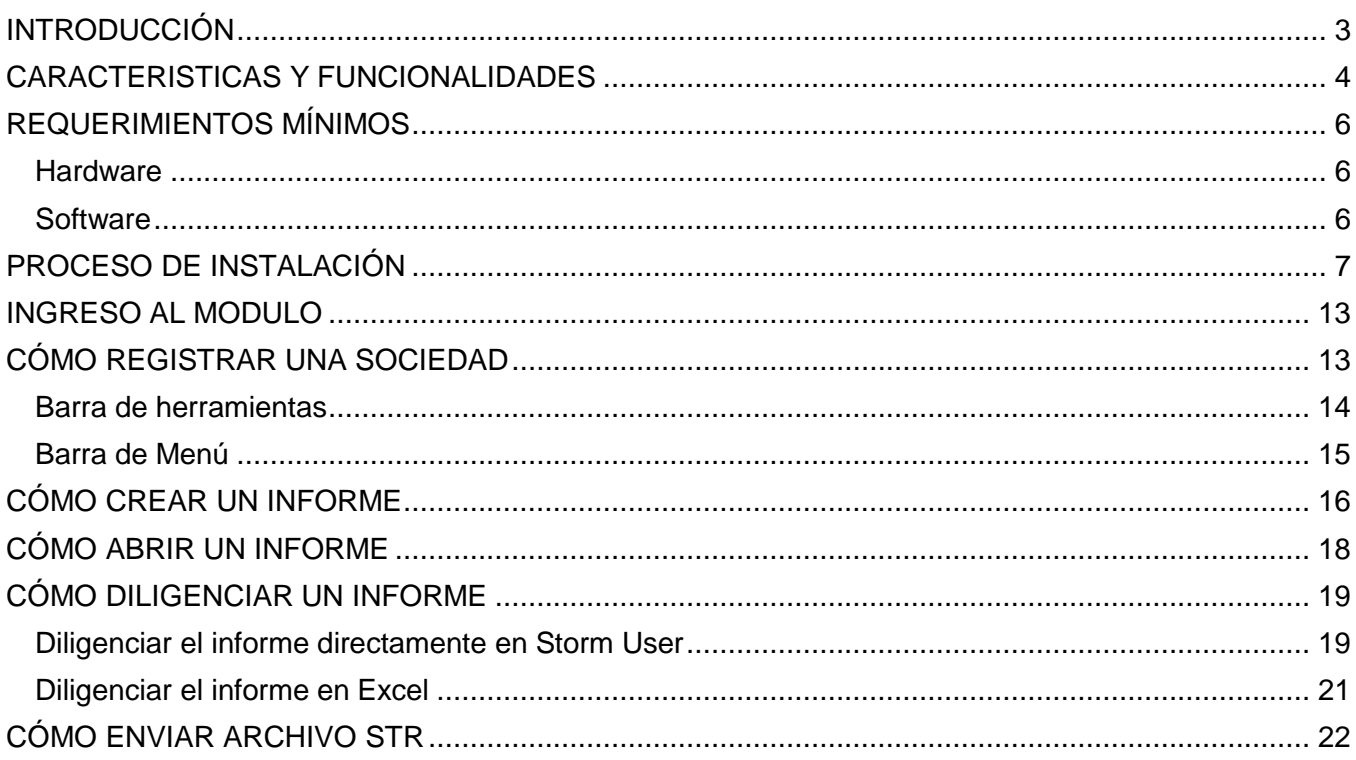

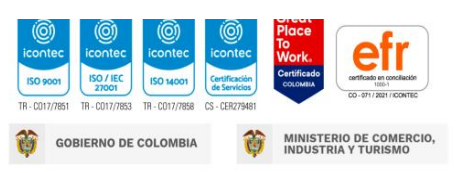

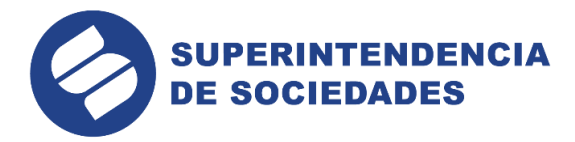

## **INTRODUCCIÓN**

<span id="page-2-0"></span>La Superintendencia de sociedades pone a disposición de los supervisados el módulo Storm User para la presentación de información financiera y no financiera a esta entidad de manera gratuita.

Actualmente, las sociedades pueden realizar el diligenciamiento de informes no financieros a través del módulo Storm User, de acuerdo a lo que sea requerido por la Superintendencia de sociedades para adelantar las actividades correspondientes en el marco de sus funciones de supervisión.

Storm User es el módulo que permite a los supervisados diligenciar las estructuras entregadas por la Entidad de supervisión para ser reportadas.

> En la Superintendencia de Sociedades trabajamos para contar con empresas competitivas, productivas y perdurables y así generar más empresa, más empleo.

www.supersociedades.gov.co webmaster@supersociedades.gov.co Línea única de atención al ciudadano 01-8000-114310 Tel Bogotá: (601) 2201000 Colombia

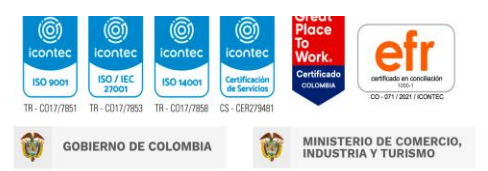

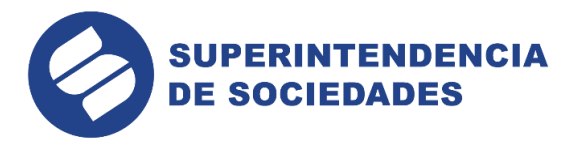

## <span id="page-3-0"></span>**CARACTERISTICAS Y FUNCIONALIDADES**

- Se instala de forma local en los equipos del Supervisado.
- Permite el diligenciamiento de forma local y remota de la información solicitada por la entidad.
- Permite retomar el diligenciamiento de la información en cualquier momento, facilitando trabajar y alimentar los formularios en diferentes momentos.
- Permite copiar y pegar desde el portapapeles del equipo, agilizando el diligenciamiento.
- Se comunica con herramientas de ofimática como hojas de cálculo, reduciendo la necesidad de diligenciar varias veces.
- Permite exportar e importar archivos desde hojas electrónicas en estructuras generadas por el módulo.
- Ejecuta las fórmulas de asignación, validación, alarmas, indicadores y asignación a base de datos.
- Permite también exportar las estructuras a hojas de cálculo como Excel® o Calc ® permitiendo el diligenciamiento y carga posterior al módulo para su validación y generación del archivo a enviar.

Antes de iniciar labores con el módulo, es importante aclarar ciertos conceptos básicos para el manejo de la aplicación:

- La información que va a ser diligenciada debe ser una información estándar tanto en su diseño como en su estructura.
- La máxima estructura existente se denomina Informe o Modalidad. Esta agrupa a todas las demás estructuras que tienen características comunes, permitiendo manejar una uniformidad conceptual respecto a la información que se solicita. Cada informe o modalidad se presenta por separado y una sola vez por periodicidad y fecha de corte.

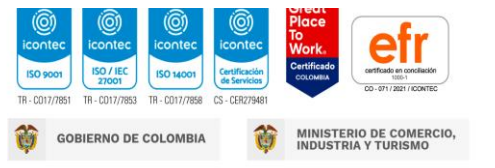

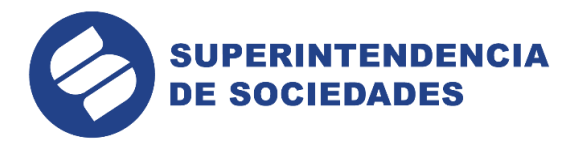

- La estructura inmediatamente inferior al informe o modalidad es el formulario. Un formulario electrónico pertenece a un informe o modalidad y se identifica mediante su
- Una columna es un conjunto de celdas organizado de manera vertical.
- La cantidad de columnas aplica para todo el formulario electrónico e igual que estos, se identifican por su código y nombre.
- Además de las columnas existen las secciones o bloques. Estas pueden ser fijas o variables. Son fijas cuando el número de filas está definido desde su diseño y no se permitirá la inserción de nuevas filas al diligenciarlo. Son variables cuando permiten a quien diligencia insertar filas.
- Todos los bloques de un formulario tienen igual número de columnas. La cantidad de filas de cada uno de los bloques de un formulario puede variar.
- Un bloque es una matriz de celdas o casillas, estas últimas son la unidad mínima de información, donde se registran directamente los datos a reportar.
- La intersección entre una columna y una fila se denomina celda, esta permite ingresar en ella al momento de ser diligenciada un tipo de dato específico, este puede ser numérico, alfabético, alfanumérico, fecha o un valor a partir de una lista de selección. Las celdas pueden ir en blanco, llevar valores de acuerdo a la información que debe ser reportada en ellas, o pueden estar bloqueadas para el diligenciamiento de datos.
- La lista de selección no permite ingresar valores manualmente, solo seleccionar un único valor de los relacionados en la lista.

En conclusión, una modalidad informe está compuesta por formularios, estos a su vez por columnas y filas, las cuales se agrupan como secciones bloques.

En la Superintendencia de Sociedades trabajamos para contar con empresas competitivas, productivas y perdurables y así generar más empresa, más empleo. www.supersociedades.gov.co webmaster@supersociedades.gov.co Línea única de atención al ciudadano 01-8000-114310 Tel Bogotá: (601) 2201000

Colombia

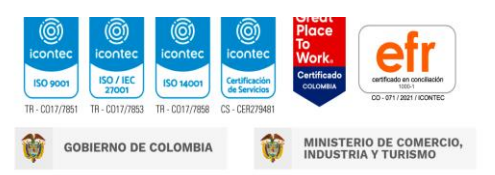

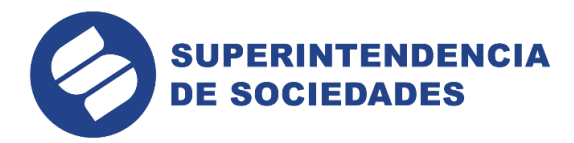

# **REQUERIMIENTOS MÍNIMOS**

<span id="page-5-0"></span>Antes de instalar el módulo Storm User, se debe verificar que el equipo de cómputo donde se instalará cumple con los siguientes requerimientos mínimos:

#### <span id="page-5-1"></span>**Hardware**

- Intel Core i3 o similares
- 4 GB de memoria RAM o superior

• Espacio disponible en disco duro de 200MB para el módulo, 150 MB adicionales para el RunTime Enviroment de JAVA©, si no está previamente instalado.

#### <span id="page-5-2"></span>**Software**

**•** Microsoft Windows© 10 o superior / Mac OS X High Sierra / Mac OS X Mojave / Mac OS X **Catalina** 

- JAVA©-Run Time Enviroment (JRE) Versión 8.
- Conexión a Internet (Recomendado).

• Opcionalmente, para utilizar la opción de generación y diligenciamiento de informes o modalidades en hoja de cálculo, es requerida como mínimo de Microsoft Excel© versión 2000 o superior.

El módulo STORM User está desarrollado en JAVA©. Para ejecutarlo es indispensable tener instalado previamente el RunTime Enviroment de JAVA© (JRE) en el computador.

En caso de requerir diligenciar archivos de más de 20.000 celdas, se debe aumentar el consumo de memoria virtual al iniciar la aplicación.

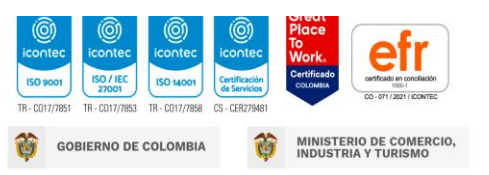

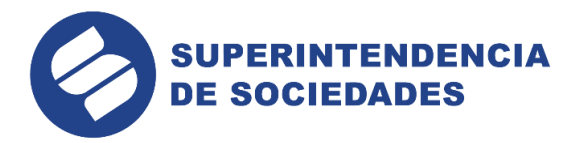

# **PROCESO DE INSTALACIÓN**

<span id="page-6-0"></span>Para descargar e instalar el módulo Storm User puede seguir los pasos descritos en el video disponible a través del vínculo: <https://youtu.be/WuMchzGkf1A>

1) Ingresar al vínculo

<https://supersociedades.gov.co/web/asuntos-economicos-societarios/storm-descarga>

2) en el cual se realizará la descarga de un archivo de tipo ejecutable dando clicen el botón "Descarga de STORM USER 4.1".

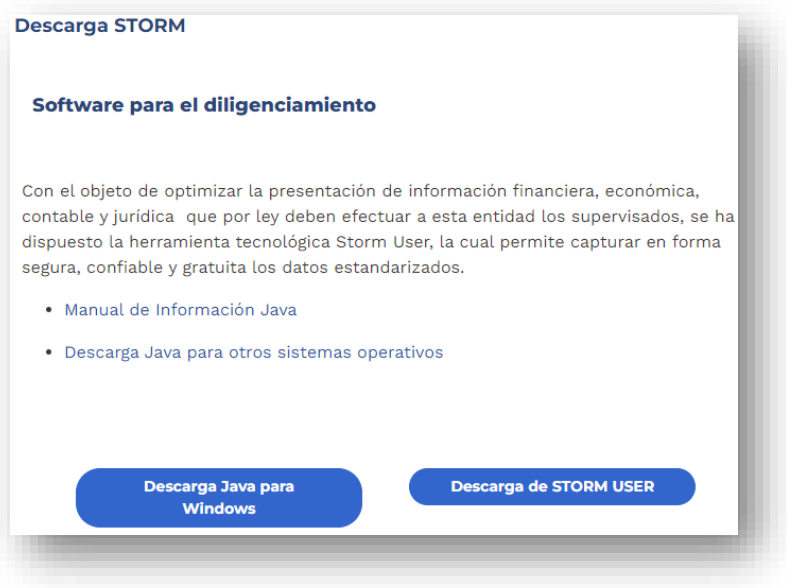

3) Posterior a la descarga se ejecutará el archivo descargado con lo cual se efectuará la inicialización del asistente de instalación, evidenciando las siguientes instrucciones que se describen a continuación:

Ventana inicial del asistente de instalación indicando las consideraciones para tener en cuenta antes de iniciar el proceso de instalación:

**GOBIERNO DE COLOMBIA** 

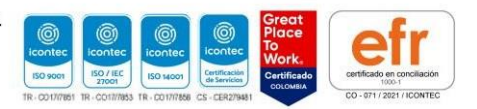

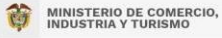

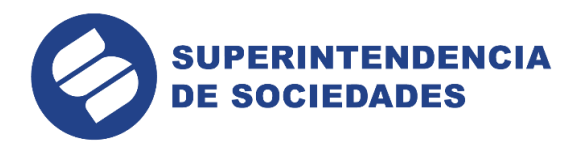

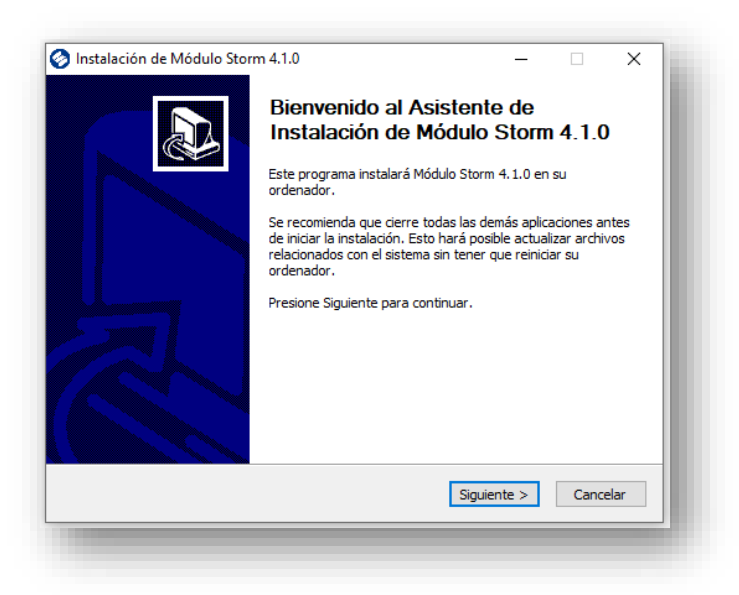

Ventana indicando las consideraciones para tener en cuenta antes de iniciar el proceso de

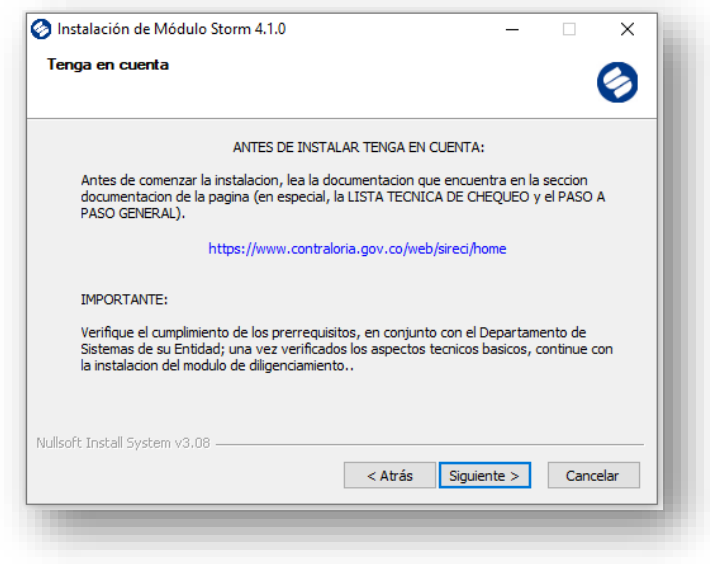

instalación:

Visualización del acuerdo de licencia de uso para el producto STORM este en su versión 4.1

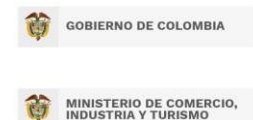

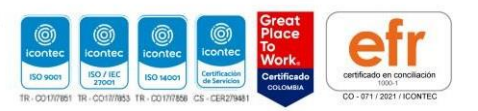

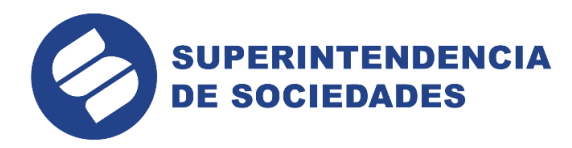

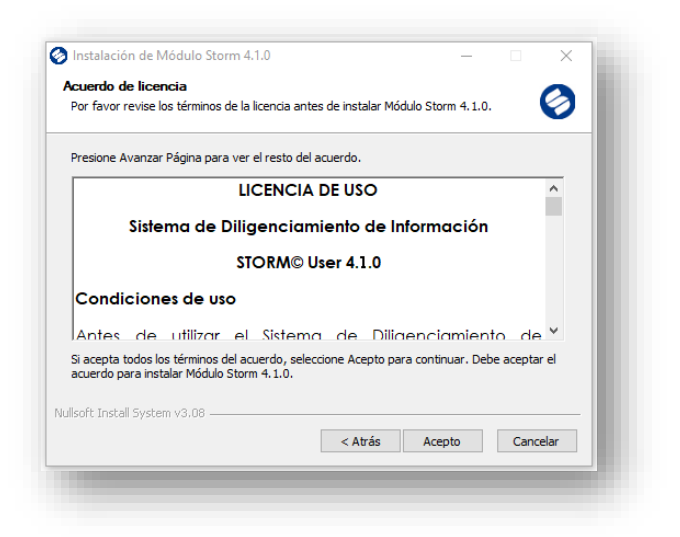

Configuración de la memoria a utilizar por parte del StormUser al momento de la inicialización de la aplicación, es de anotar que se debe contar con el java 8 esto para que permita la selección de más de 256 MB en caso de no ser así este presentara inconvenientes al momento de iniciar la aplicación.

Ventana de configuración para la selección de la ruta donde se encuentra los complementos necesarios para la correcta ejecución del módulo StormUser.

**NOTA:** Esta ruta cargará de manera predeterminada en caso de no ser así este permitirá la selección de ésta.

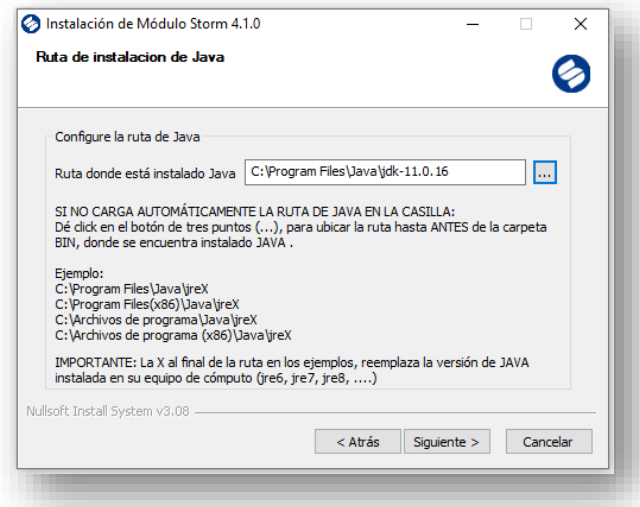

Visualización de la ventana la cual permitirá seleccionar la carpeta y/o ruta de instalación de la

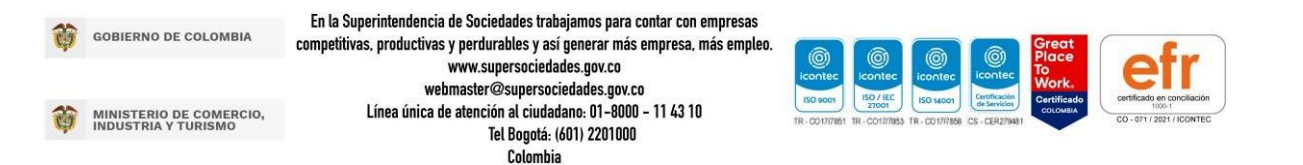

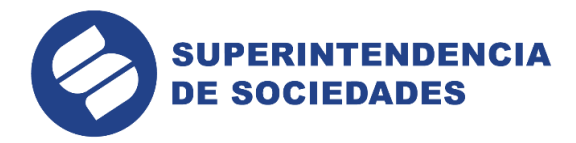

aplicación, esta podrá ser modificada por el usuario si este lo desea.

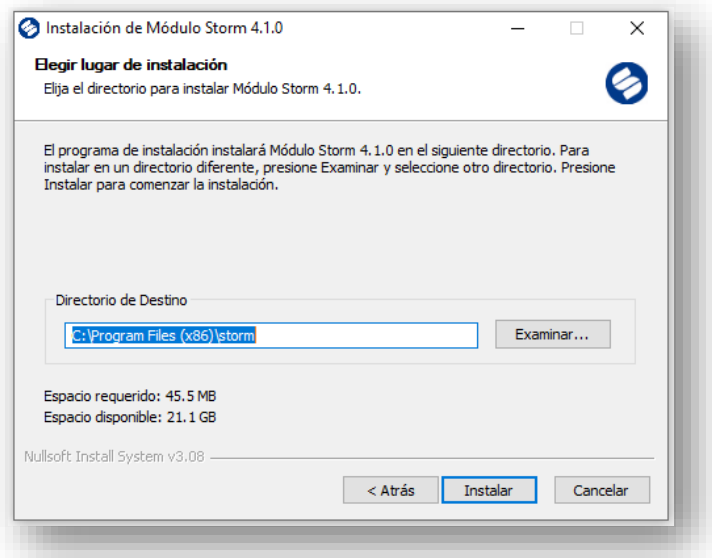

Ventana de visualización del proceso de instalación para la cual posterior a esto se evidenciará automáticamente la ventana de finalización de la instalación del producto.

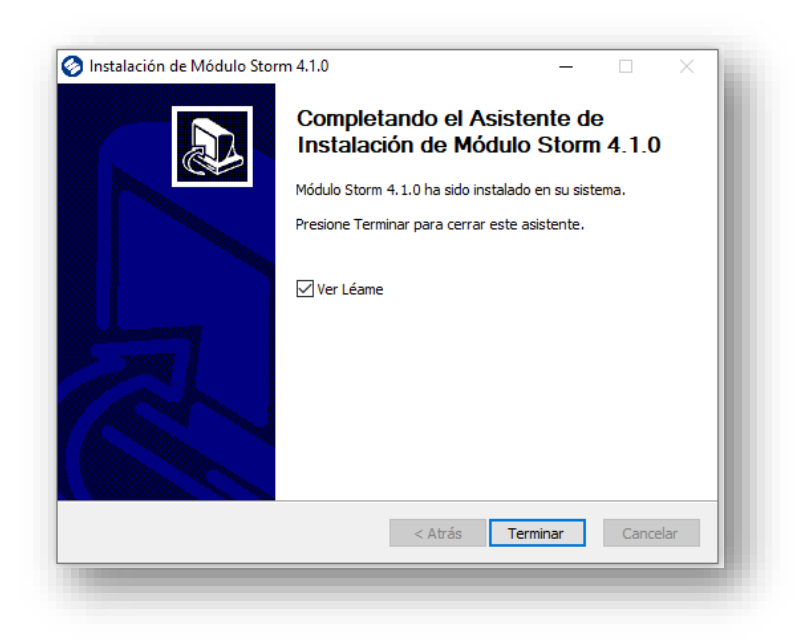

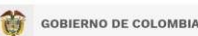

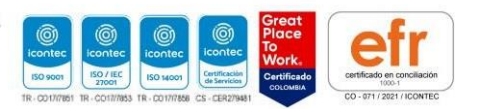

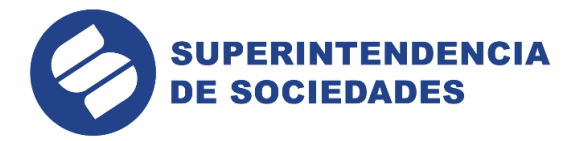

En la culminación de la instalación el módulo creará un ícono de inicio tanto en el escritorio como en el menú de inicio del PC:

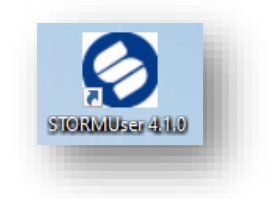

**INGRESO AL MÓDULO**

<span id="page-10-0"></span>Para iniciar el proceso del diligenciamiento de la información, Storm User exige una identificación previa antes de exhibir su entorno y permitir trabajar sobre ella. Un inicio de sesión en Storm User implica un proceso de registro y autenticación.

Para iniciar sesión en el módulo Storm User, se da clic en el ícono de inicio que se creó en el escritorio:

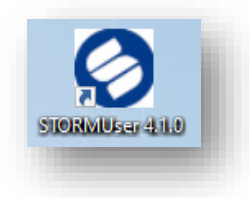

# **CÓMO REGISTRAR UNA SOCIEDAD**

<span id="page-10-1"></span>Al iniciar sesión en el módulo mostrará el siguiente cuadro de registro de la sociedad. En el campo "Código Entidad" se digita el NIT o CC de la persona natural o jurídica sin puntos y sin dígito de verificación y posteriormente se da clic en registrar:

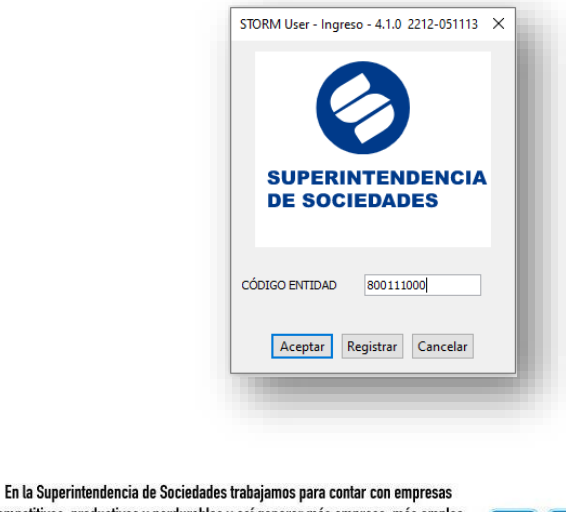

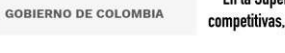

**MINISTERIO DE COMERCIO,<br>INDUSTRIA Y TURISMO** 

competitivas, productivas y perdurables y así generar más empresa, más empleo. www.supersociedades.gov.co webmaster@supersociedades.gov.co Línea única de atención al ciudadano: 01-8000 - 11 43 10 Tel Bogotá: (601) 2201000 Colombia

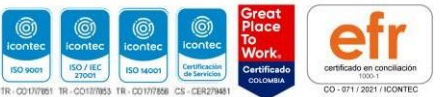

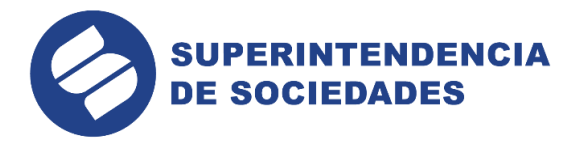

Posteriormente, se diligencia la información correspondiente en el siguiente cuadro de dialogo:

**Código entidad**: es el número de identificación de la persona a registrar **Tipo código**: se debe seleccionar "NIT o CC" según corresponda a la persona que se va a registrar **Razón social**: se debe digitar el nombre de la persona natural o jurídica **Área:** se debe seleccionar "informes"

empresarialesY luego aceptar:

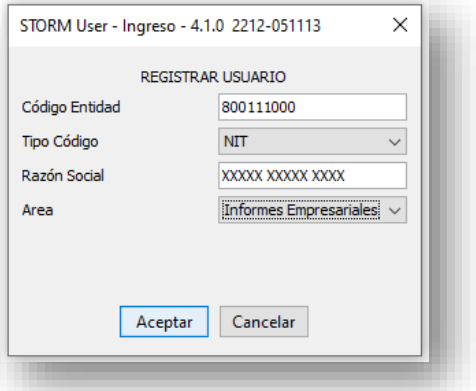

#### <span id="page-11-0"></span>**Barra de herramientas**

La barra de título es un distintivo de todas las aplicaciones. Está compuesta por el icono del programa, su título, versión y los botones de acciones de ventana (minimizar, restaurar y maximizar).

Además, al hacer clic sobre el icono del programa se despliega un menú que permite realizar otras acciones sobre la ventana como moverla o modificar su tamaño.

# <span id="page-11-1"></span>**Barra de Menú**

Contiene todas las opciones y comandos que se pueden ejecutar en STORM User. Cada menú contiene tareas que pueden estar activas o inactivas en determinado momento.

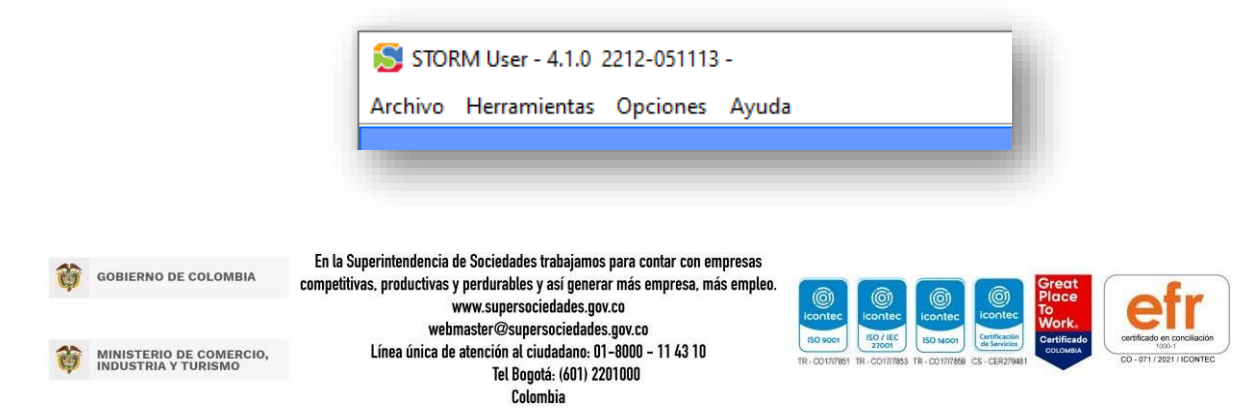

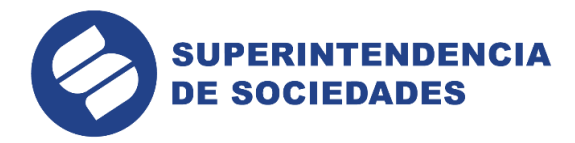

#### **Barra de herramientas estándar**

Contiene caminos a los comandos de menú más utilizados en la aplicación. Dichos comandos son representados a través de botones que contienen un ícono que representa la acción que se va a realizar.

Para ver el nombre de cada herramienta basta pasar el puntero del mouse sobre el ícono

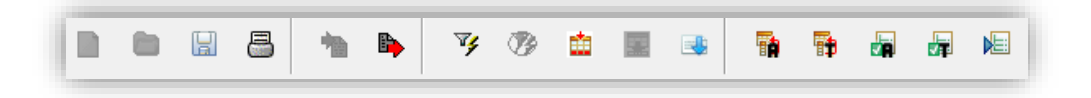

Estos botones no están activos todo el tiempo. Este comportamiento está determinado según el lugar de la aplicación en que se encuentre. Un botón inactivo se despliega en tonos de gris y su función no puede ser ejecutada cuando tiene ese tono.

# **CÓMO CREAR UN INFORME**

<span id="page-12-0"></span>Una vez registrada la sociedad en el módulo se muestra la siguiente vista en la cual se puede crear un informe nuevo o abrir uno previamente creado para continuar editando:

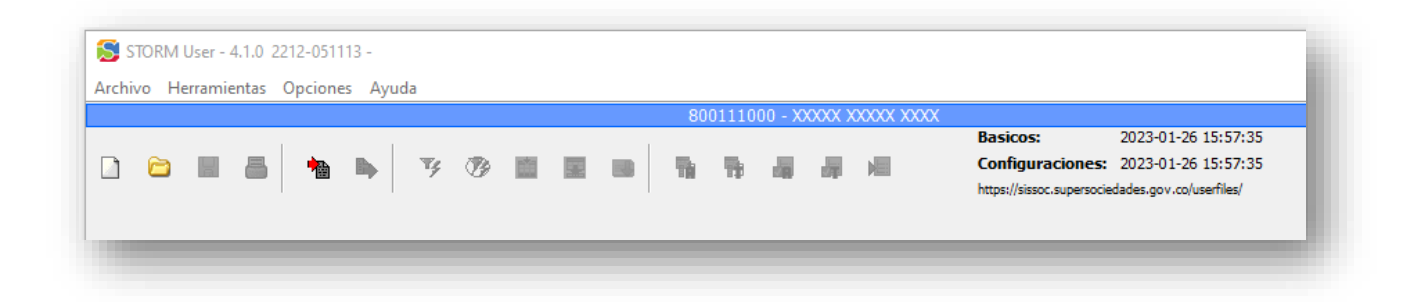

Para crear un informe nuevo se da clic en "Archivo" y luego en "Nuevo informe".

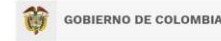

MINISTERIO DE COMERCIO,<br>INDUSTRIA Y TURISMO

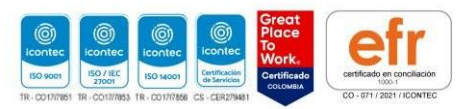

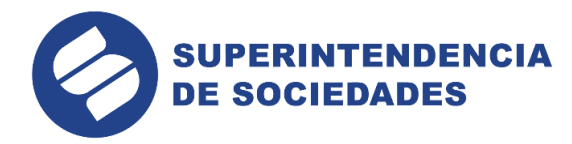

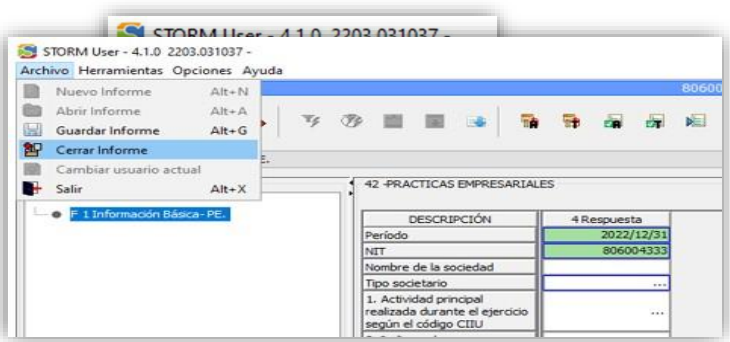

En el siguiente cuadro de dialogo se diligencia la información básica solicitada.

**Informe**: se selecciona el informe que se quiere diligenciar

# **Periodicidad**: se selecciona "NO APLICA"

**Fecha de corte (AAAA/MM/DD)**: se digita la fecha de corte del informe a diligenciar conservando la estructura indicada.

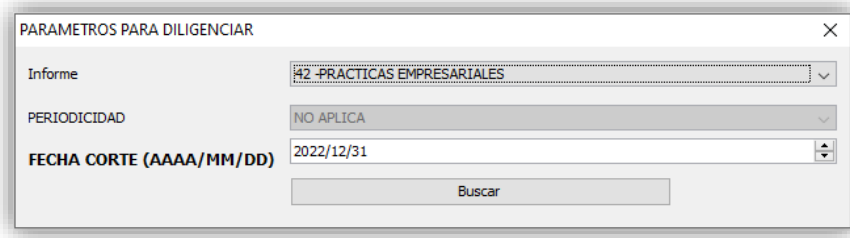

Una vez se dé clic en "buscar" se verá la siguiente vista para iniciar el diligenciamiento

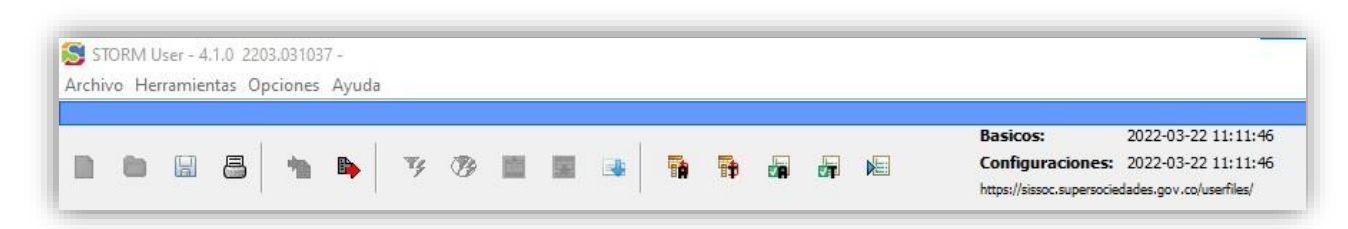

Para cerrar el informe se da clic en "Archivo" y luego en "cerrar informe"

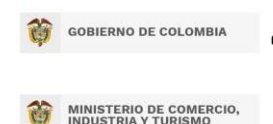

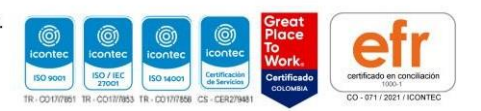

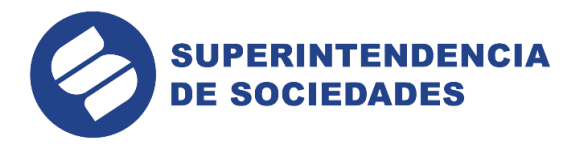

# **CÓMO ABRIR UN INFORME**

<span id="page-14-0"></span>Para abrir un informe previamente creado, se da clic en "Archivo" y luego en "abrir informe"

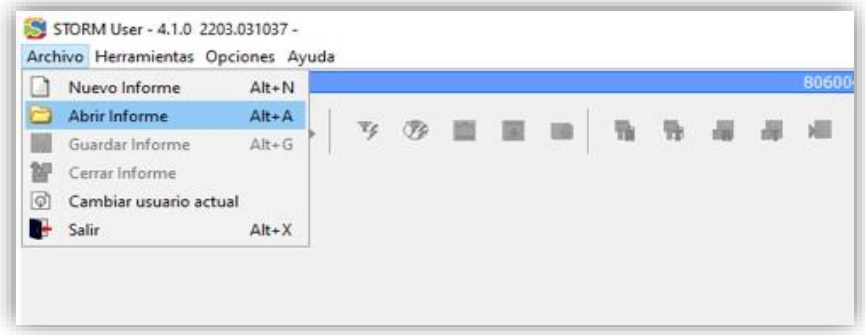

En esta ventana se selecciona la carpeta "Actuales", luego la carpeta renombrada con el informe que se quiere abrir y finalmente se selecciona el informe.

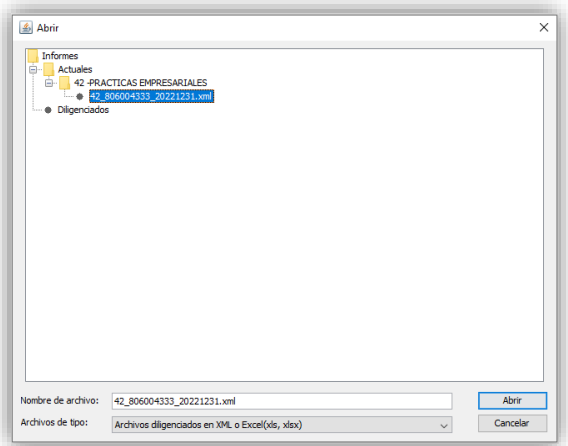

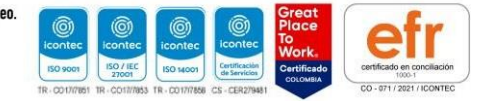

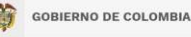

MINISTERIO DE COMERCIO,<br>INDUSTRIA Y TURISMO

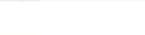

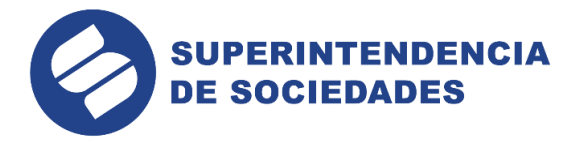

## **CÓMO DILIGENCIAR UN INFORME**

<span id="page-15-0"></span>Los informes se pueden editar directamente en el módulo o crear la estructura en el módulo y exportarla a Excel para diligenciarlo en Excel y luego importar el informe diligenciado para validarlo y generar el archivo STR que se debe transmitir.

#### <span id="page-15-1"></span>**Diligenciar el informe directamente en Storm User**

Para editar el informe en el módulo se digitan los datos de cada formulario y de los bloques que componen a cada formulario. Para seleccionar un formulario se da clic en "formulario" y se selecciona de la lista que se despliega:

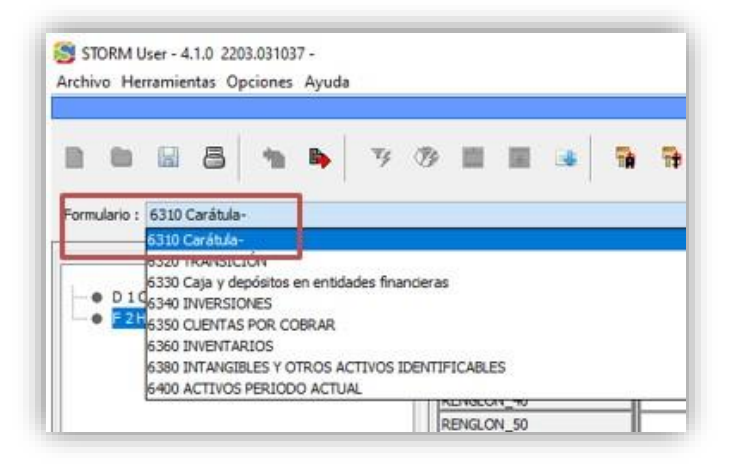

Para insertar filas en los formularios o bloques que son variables se da clic en "Herramientas" y luengo en "Insertar filas".

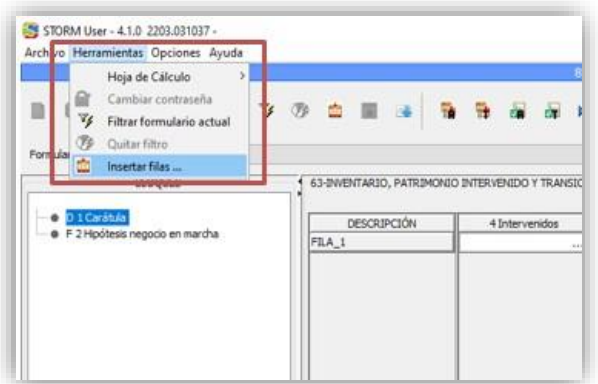

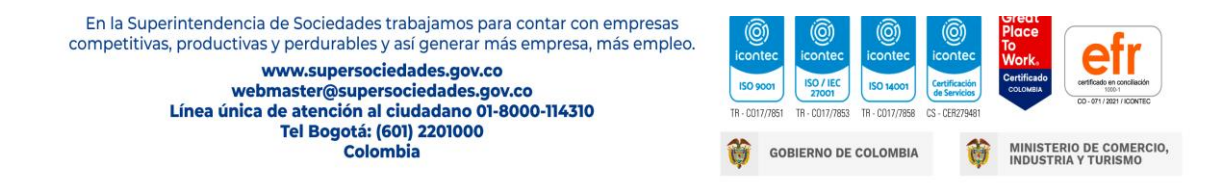

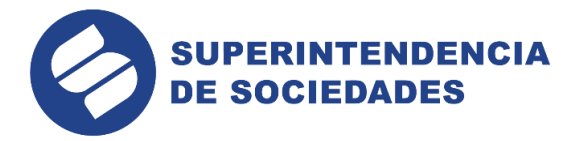

Antes de empezar a diligenciar los datos verifique que la opción "autoguardar" esté habilitada:

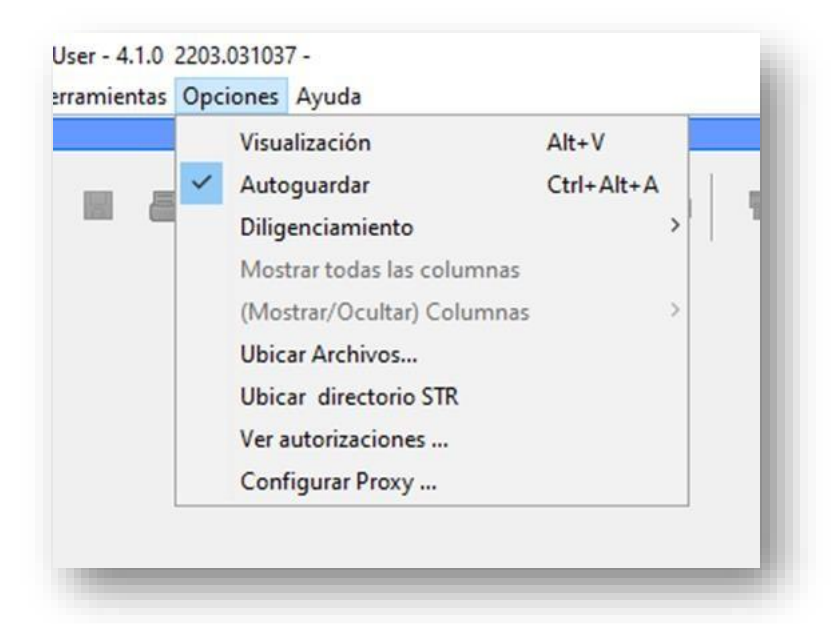

Cada vez que se diligencia un bloque o formulario se debe dar clic en las siguientes herramientas:

**Asignar valores al formulario actual:** asigna los valores que están programados para ser asignados dentro del mismo formulario.

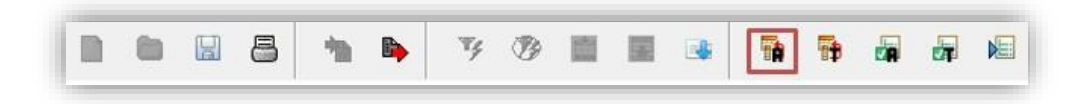

**Asignar a todo el formulario:** asigna los valores que están programados para ser asignados a los siguientes formularios.

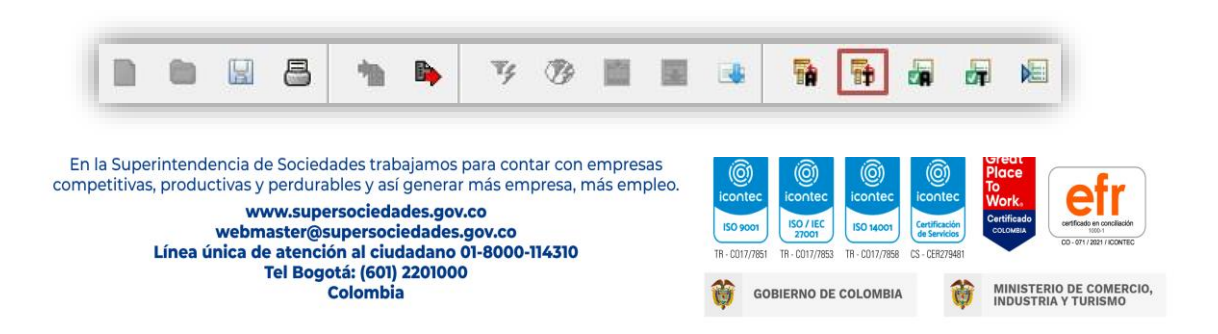

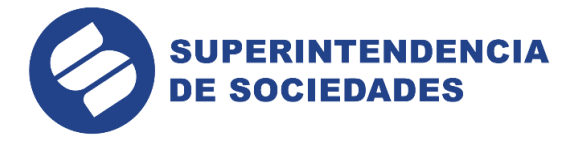

**Validar formulario actual:** valida la información diligenciada en el formulario y en caso de no ser consistente muestra las observaciones a que haya lugar.

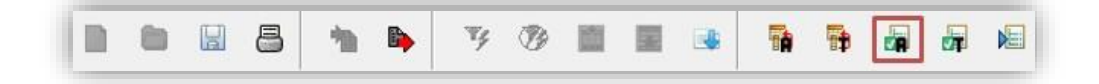

**Validar todo el informe:** valida la información diligenciada en todo el informe y en caso de no ser consistente muestra las observaciones a que haya lugar.

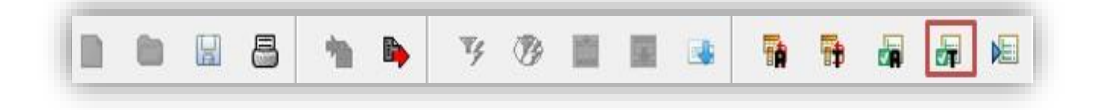

**Generar archivo con extensión STR:** genera el archivo para transmitir por el módulo Storm Web. Este archivo solo se genera cuando todo el informe sea validado sin errores o inconsistencias.

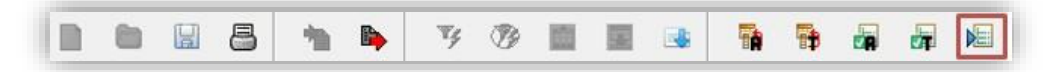

#### <span id="page-17-0"></span>**Diligenciar el informe en Excel**

Para crear la estructura del informe se revisa cada uno de los formularios y bloques del informe y se adicionan las filas que sean necesarias para diligenciar, en caso de que el bloque o formulario sea variable. Una vez creada la estructura con todas las filas necesarias se da uso a la siguiente herramienta:

**Exportar a Excel el informe:** exporta la estructura del informe a Excel para ser editada.

**Nota**: En el Excel solo se pueden editar datos. No se debe formular ni cambiar formatos ni agregar filas o columnas etc.

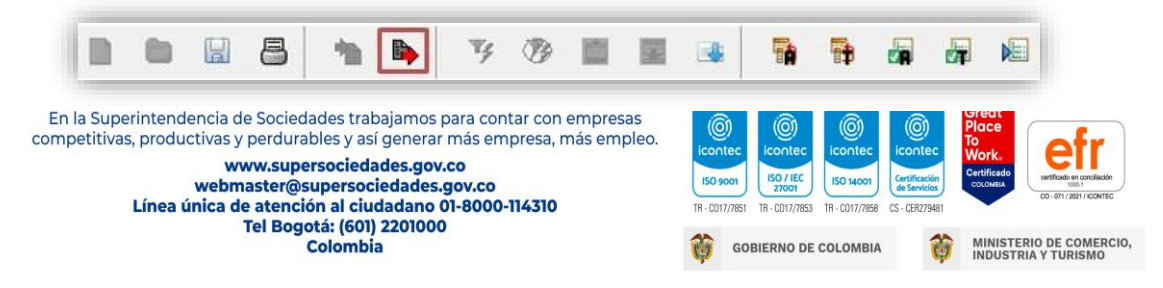

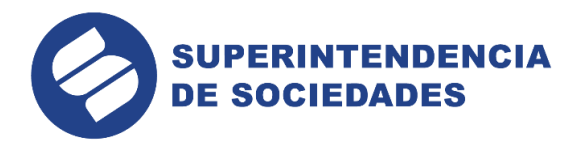

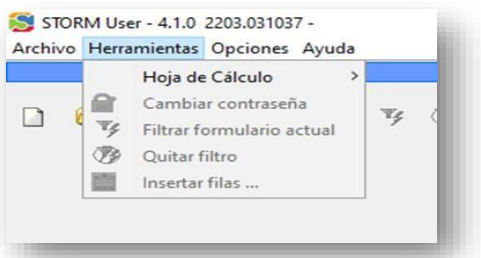

Para importar el archivo Excel se debe cerrar el informe, con lo cual se habilita el ícono "importar hoja de cálculo"

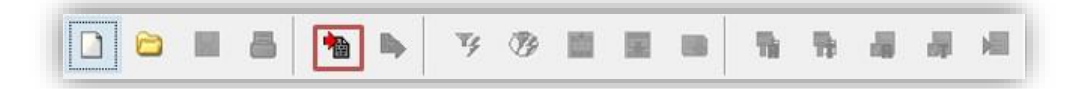

# **CÓMO ENVIAR ARCHIVO STR**

<span id="page-18-0"></span>El proceso de envío del archivo con extensión STR se encuentra detallado en el ["Instructivo](https://www.supersociedades.gov.co/delegatura_aec/informes_empresariales/doc_storm/Instructivo-envio-archivo-str-y-docs-adicionales.pdf) [archivo STR y documentos adicionales"](https://www.supersociedades.gov.co/delegatura_aec/informes_empresariales/doc_storm/Instructivo-envio-archivo-str-y-docs-adicionales.pdf), al cual puede acceder dando clic en el siguiente vínculo:

<https://sissoc.supersociedades.gov.co/stormWeb/#/login>

<https://www.supersociedades.gov.co/web/asuntos-economicos-societarios/env%C3%ADo-documentos>

En la Superintendencia de Sociedades trabajamos para contar con empresas competitivas, productivas y perdurables y así generar más empresa, más empleo.

www.supersociedades.gov.co webmaster@supersociedades.gov.co Línea única de atención al ciudadano 01-8000-114310 Tel Bogotá: (601) 2201000 Colombia

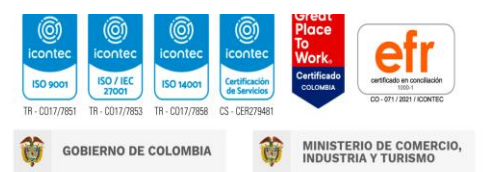